## **NAVODILA ZA IZVEDBO INVENTURE**

## **P.S.**

PRED ZAČETKOM INVENTURE OBVEZNO PREVERITE ALI IMATE NEGATIVNE ZALOGE. V PRIMERU NEGATIVNIH ZALOG VAM PROGRAM INVENTURE NE BO PUSTIL ZAKLJUČITI.

TO PREVERITE V MENIJU - Izpisi / Izpis zaloge, TAKO , DA OZNAČITE IZPIS NEGATIVNE ZALOGE. Kot kaže spodnja **slika št. 1**

Inventuro lahko delamo na dva načina:

1) Da izpišemo inventurne liste v MENI - Izpisi / Izpis zaloge, kot kaže spodnja slika

## Slika št. 1

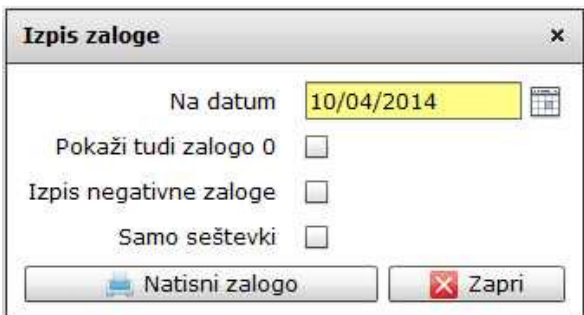

## **Izberemo datum pri**č**etka inventure. Nato lahko naredimo dva izpisa:**

**a) Natisni zalogo**, kar pomeni, da bodo na izpisu vsi artikli, ki imajo trenutno zalogo.

**b) Pokaži tudi zalogo 0**, kar pomeni, da bodo na izpisu vsi artikli v šifrantu.

Na koncu potrdite s klikom na gumb Natisni zalogo in izberete predlogo sys\_izpiszaloge\_brez\_kolicin.

Ko popišete vso zalogo na inventurne liste, se postopek vnosa nadaljuje enako kot v primeru 2.

**2) Drugi na**č**in je direkten vnos inventure v ra**č**unalnik**, brez izpisa inventurnih listov. Enostavno popis inventure delate direktno v računalnik, tablico, čitalec ali pametni telefon.

Več o nadaljnjem postopku vnosa, tako prvega načina, kot drugega načina se izvede v **MENIJU - Inventura / Vnos, pregled in zaklju**č**ek inventure**